#### Step 1

Tap on the Apps icon on your device home screen. This icon may appear either on the bottom app bar of the device or on one of the home screen pages. If you do not see it, you may need to swipe left or right to find it.

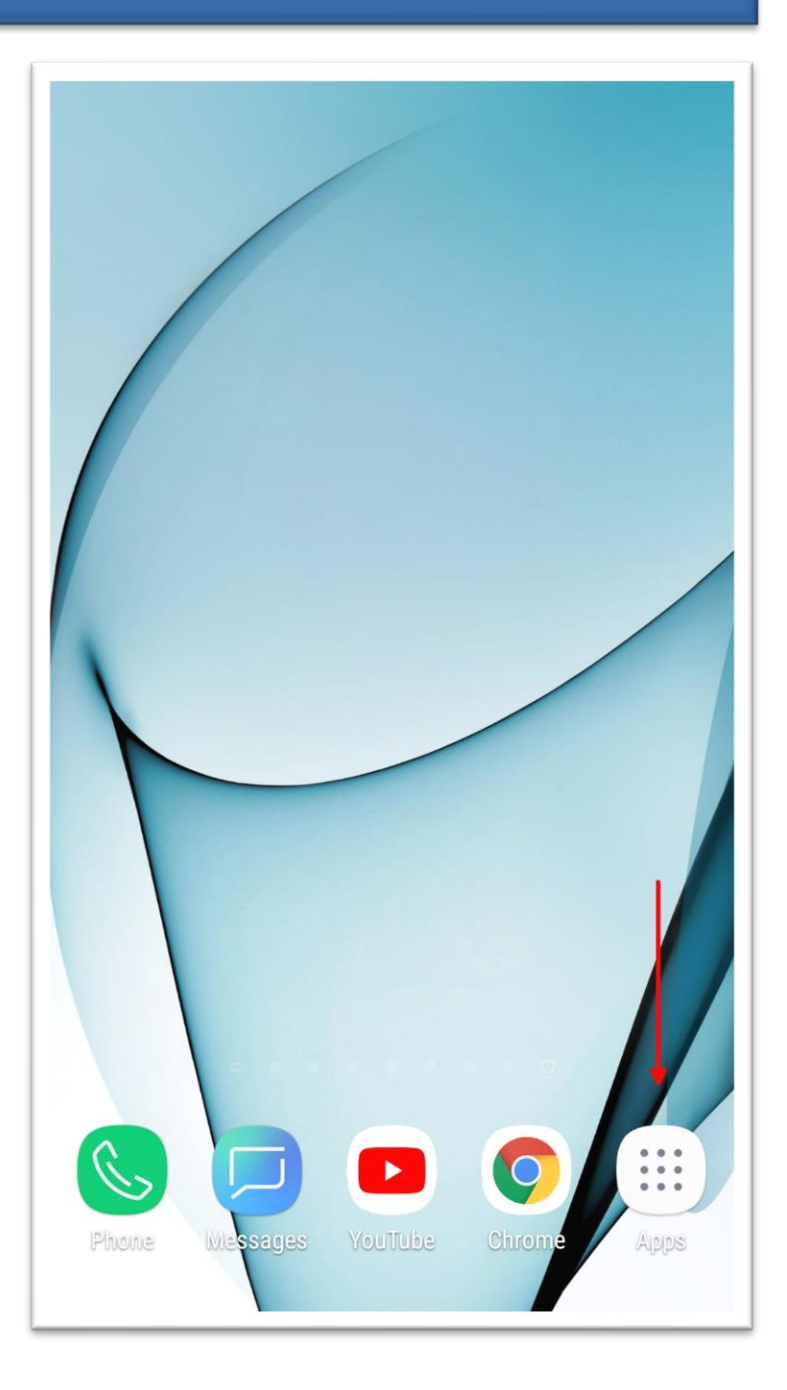

### Step 2

Once you tapped on the Apps icon a

new screen will open with all your

installed apps. Tap on the Play Store

icon. You may need to swipe left or

right to find it.

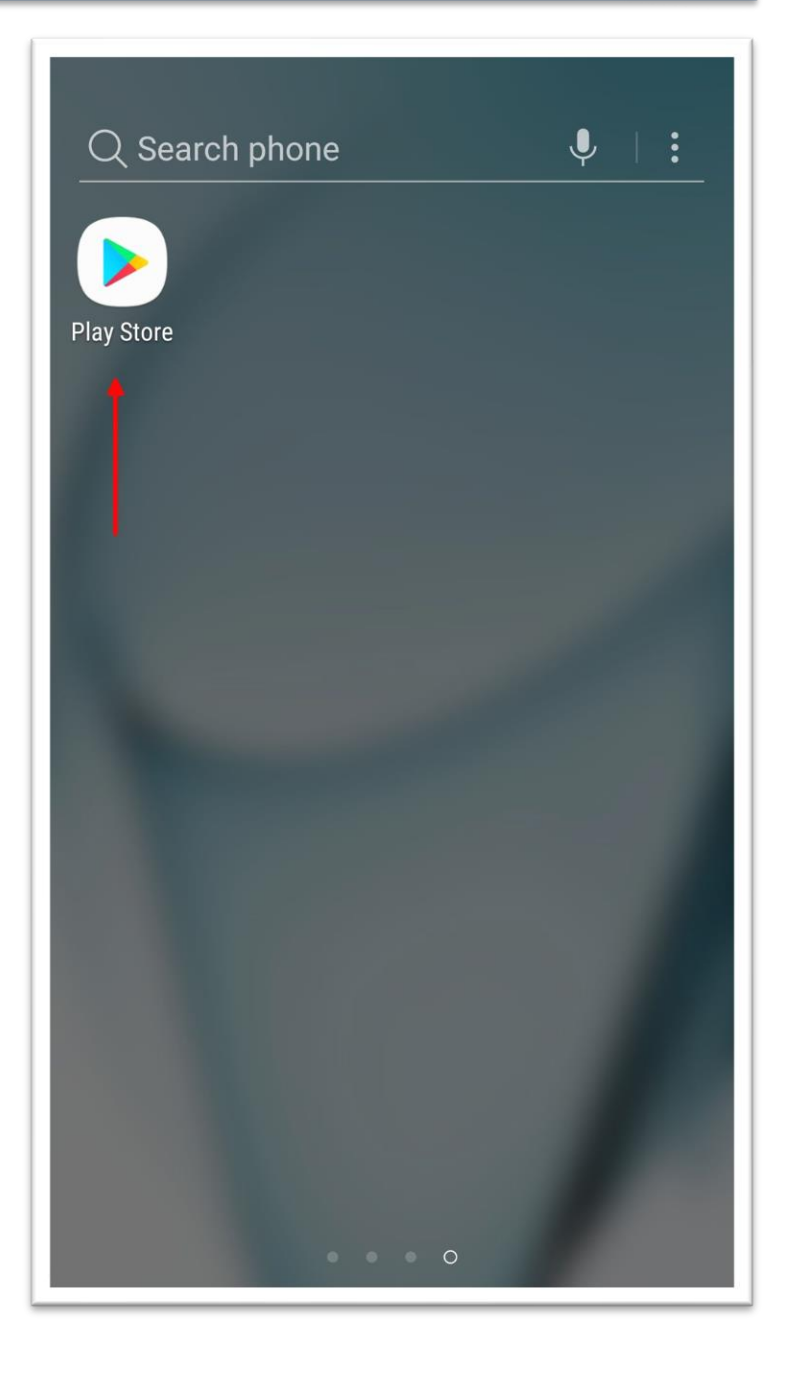

### Step 3

After you tapped on the Play Store

icon a screen similar to this should

open. Tap on the "Search for apps"

search bar at the top of the screen.

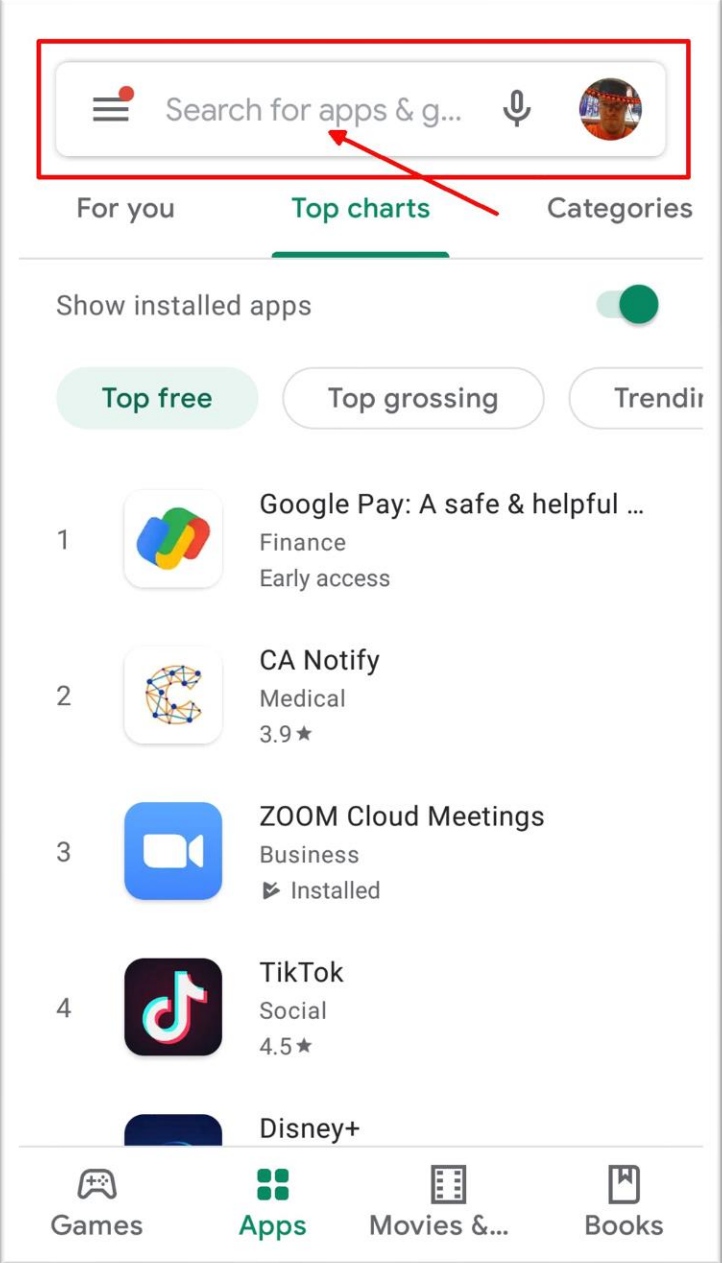

#### Step 4

Type "Zoom" into the search bar.

Some recommended searches may

show up below the search bar while

you type. Tap either "Zoom" or

"Zoom meeting …". This will take

you to a page with apps that best fit

your search criteria.

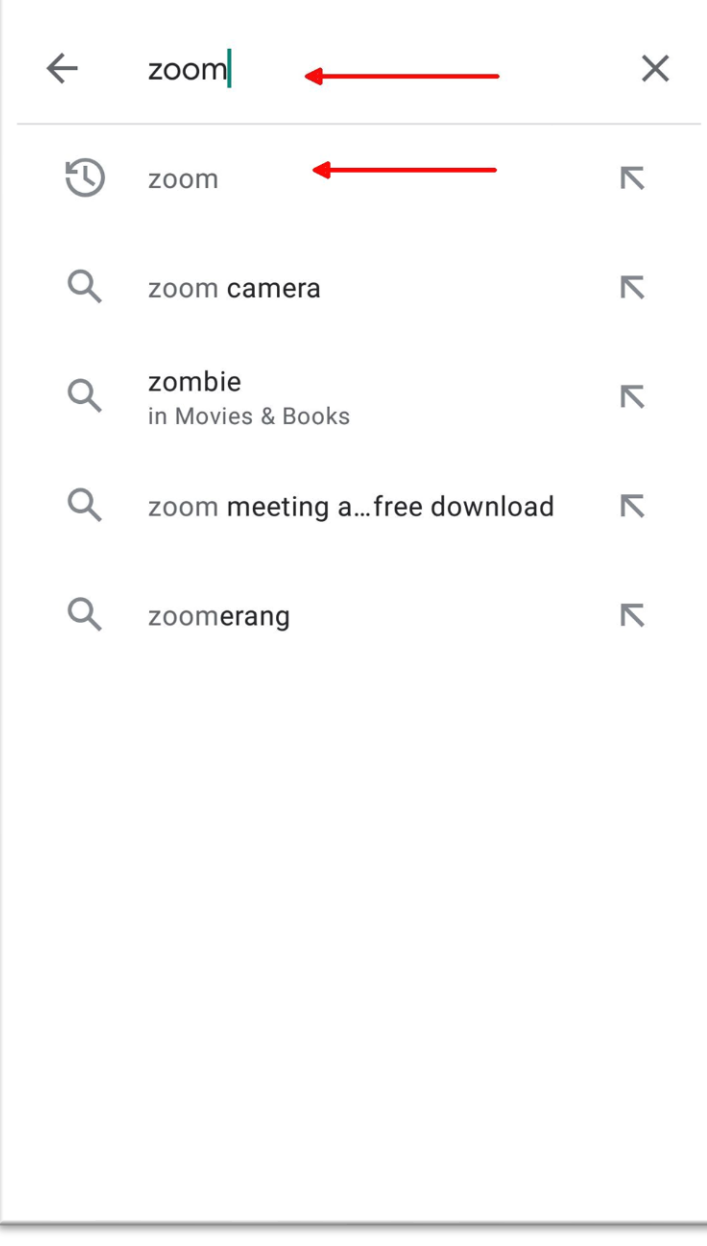

#### Step 5

Tap on the "Install" button, next to

the app titled "ZOOM Cloud

Meetings" to download the app to

your phone. The download time may

vary depending on your internet

connection.

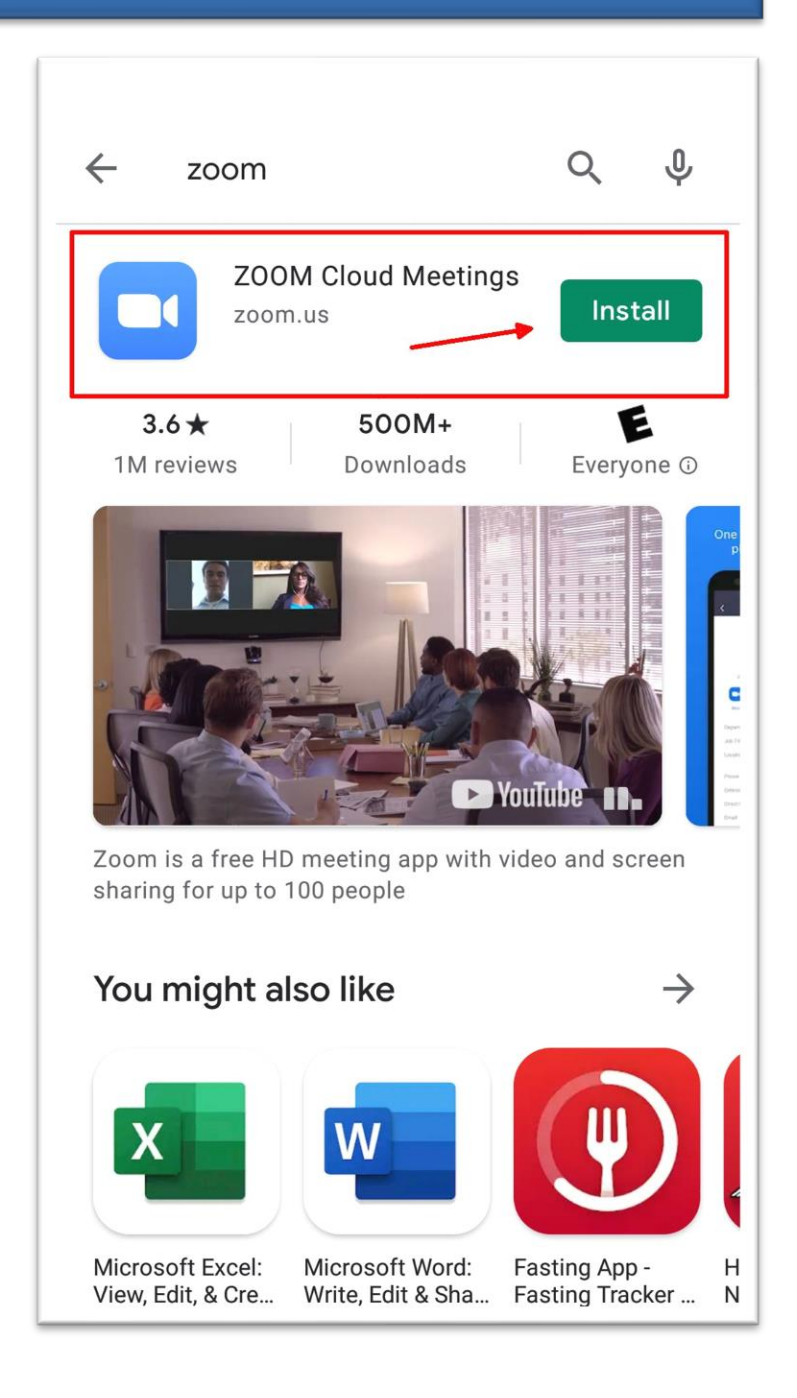

#### Step 6

Once the ZOOM app has completed

downloading the Zoom icon should

be visible on the Apps screen. See

Step 1 if you need help finding the

Apps screen. You may need to

swipe left or right to get to the

screen with the icon.

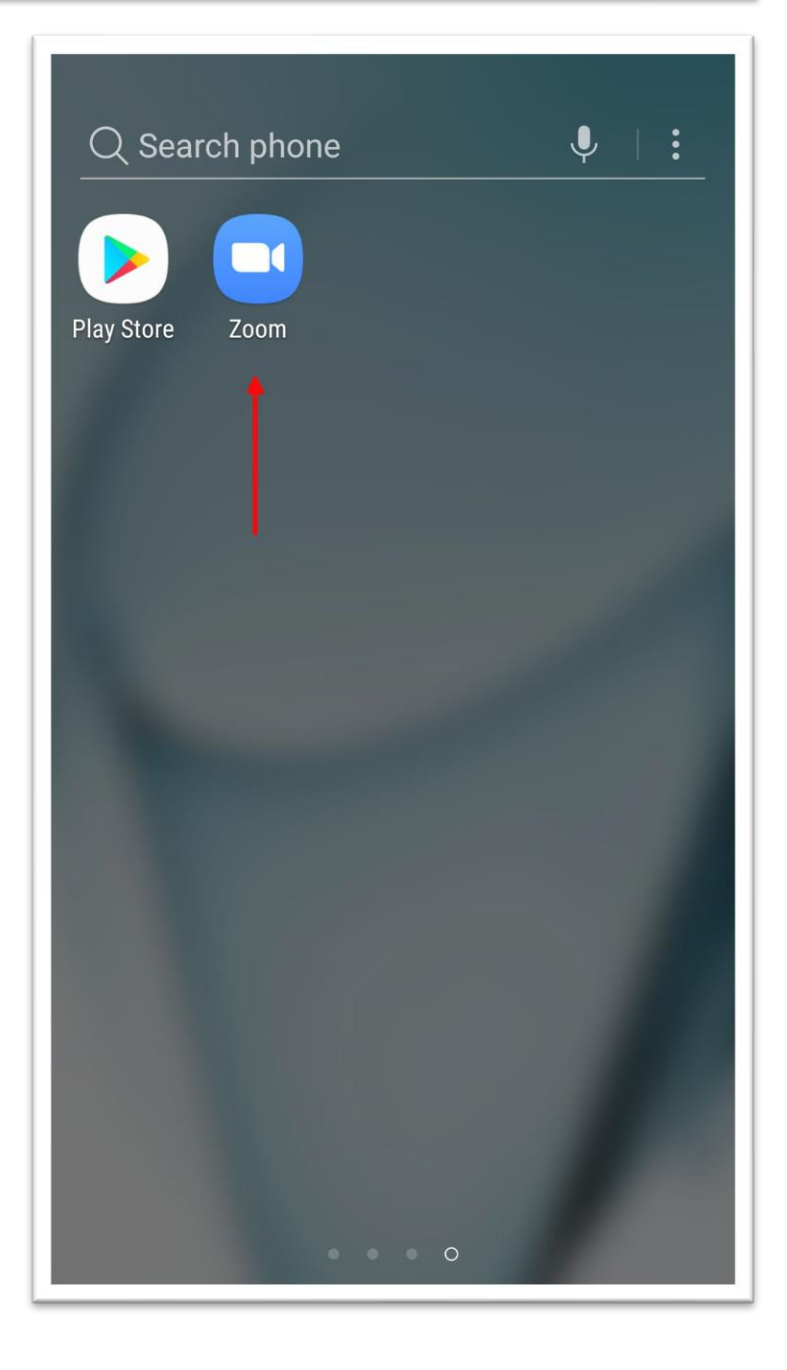